# **Mendaftar di Situs Open Journal Systems**

### **Happy Chandraleka**

*hchandraleka@gmail.com http://thecakrabirawa.wordpress.com* 

#### *Lisensi Dokumen:*

*Copyright © 2003-2007 IlmuKomputer.Com Seluruh dokumen di IlmuKomputer.Com dapat digunakan, dimodifikasi dan disebarkan secara bebas untuk tujuan bukan komersial (nonprofit), dengan syarat tidak menghapus atau merubah atribut penulis dan pernyataan copyright yang disertakan dalam setiap dokumen. Tidak diperbolehkan melakukan penulisan ulang, kecuali mendapatkan ijin terlebih dahulu dari IlmuKomputer.Com.* 

Pada jurnal yang telah online dan berbasiskan Open Journal Systems (OJS), seseorang perlu mendaftarkan diri pada jurnal tersebut untuk mempunyai akun. Dengan akun tersebut dia dapat melakukan login untuk mengirimkan artikel<sup>1</sup>, membaca<sup>2</sup>, atau melakukan review<sup>3</sup>. Tulisan ini menjelaskan cara mendaftar di jurnal yang berbasiskan OJS sehingga seseorang mempunyai akun untuk login dan dapat mengirimkan naskah ke jurnal tersebut.

#### **Langkah-Langkah Mendaftar di Situs OJS**

Berikut ini langkah-langkah mendaftar di situs OJS:

- 1. Tentukan situs jurnal elektronik yang telah berbasiskan Open Journal Systems. Misalnya pada jurnal Buletin Penelitian Kesehatan yang beralamat di http://ejournal.litbang.depkes.go.id/index.php/BPK.
- 2. Pada menu utama jurnal yang berbasiskan OJS carilah menu Daftar atau Register. Klik pada menu tersebut.
- 3. Anda akan dibawa pada halaman Register. Isikan profil diri Anda pada halaman Profile ini.

<u>.</u>

<sup>1</sup> Bila pada waktu pendaftaran dia memilih opsi penulis (author).

<sup>2</sup> Bila pada waktu pendaftaran dia memilih opsi pembaca (reader). Ini bila jurnal tersebut bersifat komersial dan tidak bersifat open access.

<sup>&</sup>lt;sup>3</sup> Bila pada waktu pendaftaran dia memilih opsi reviewer. Siapa saja dapat memilih menjadi reviewer, tetapi tergantung redaksi jurnal bersangkutan apakah akan meminta kesediaan dia untuk melakukan review atau tidak.

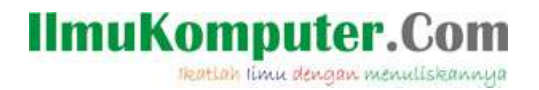

ang pokok yang harus Anda isikan adalah pada bagian yang diberi tanda bintang. Yang lainnya bersifat opsional, boleh diisi boleh tidak.

- a. Pada kotak Username isikan username yang akan digunakan saat login.
- b. Pada kotak Password isikan password yang akan digunakan saat login.
- c. Pada kotak Repeat Password ketik ulang password pada langkah sebelumnya.
- d. Pada kotak Validation, isikan tulisan sebagaimana yang tampil pada gambar.
- e. Pada kotak First name isikan nama pertama Anda.
- f. Pada kotak Last name isikan nama kedua Anda. Bila nama Anda hanya satu kata, ketik lagi nama pertama Anda di sini.

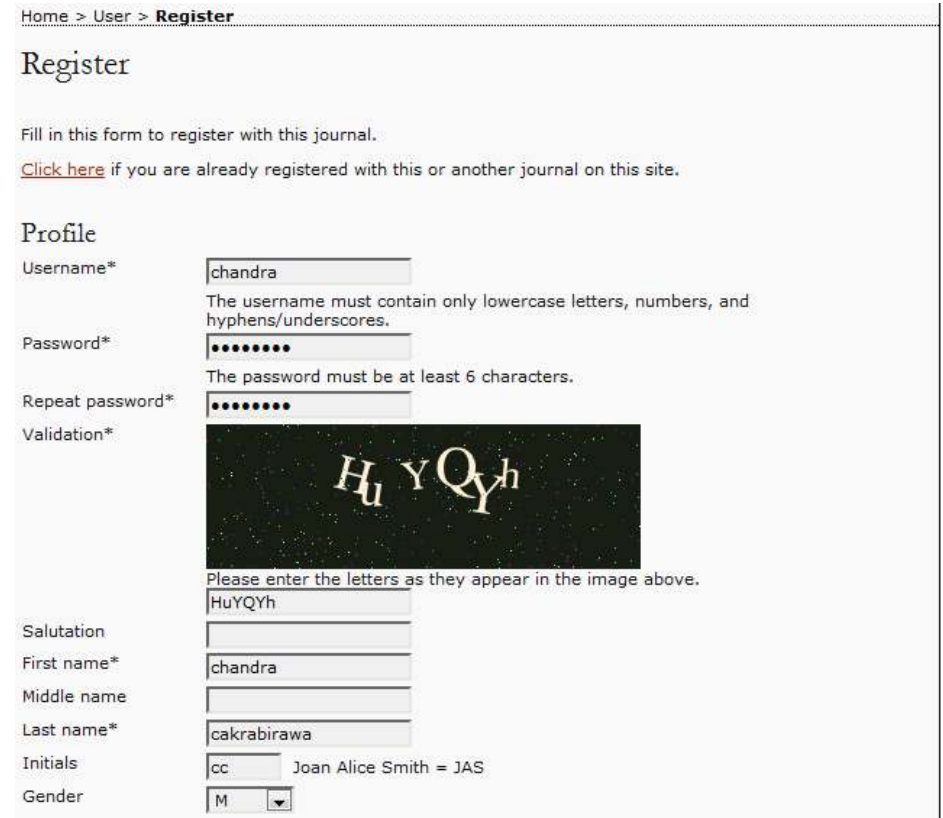

- 4. Gulung lagi halaman agak ke bawah.
	- a. Pada kotak email, isikan alamat email Anda.
	- b. Pada kotak Confirm Email, ketik lagi alamat email Anda.

## **IlmuKomputer.Com**

reation rimu dengan menuliskannya

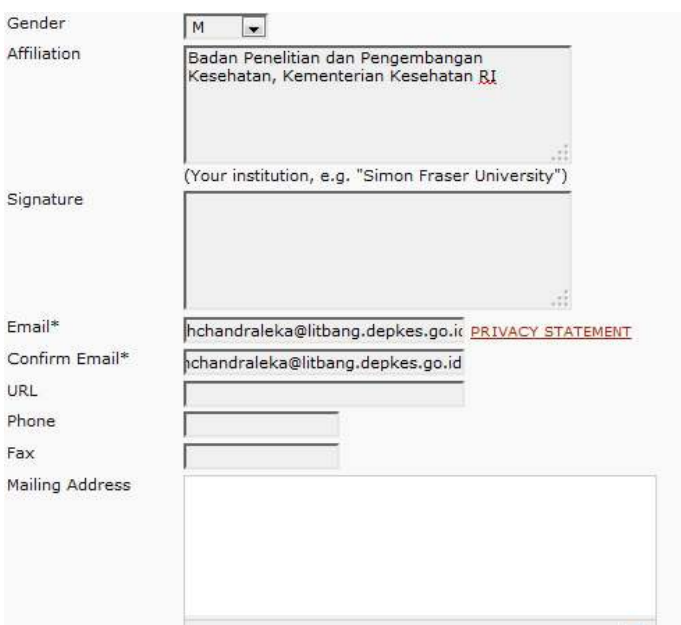

- 5. Gulung lagi halamat agak ke bawah.
	- a. Pada kotak Country, pilihlah Indonesia.
	- b. Beri tanda cek pada kotak "Send me a confirmation … " agar OJS mengirimkan email konfirmasi pendaftaran yang berisi username dan password.
	- c. Beri tanda cek pada kotak Reader, bila Anda ingin sebagai pembaca jurnal saja.
	- d. Beri tanda cek pada kotak Author, bila Anda ingin mengirimkan manuskrip atau naskah ilmiah.
	- e. Beri tanda cek pada Reviewer, bila Anda berminat juga menjadi reviewer naskah. Bila Anda memilih menjadi reviewer, tuliskan juga bidang kepakaran Anda pada kotak di bawahnya.

### **IlmuKomputer.Com**

reation imu dengan menuliskannya

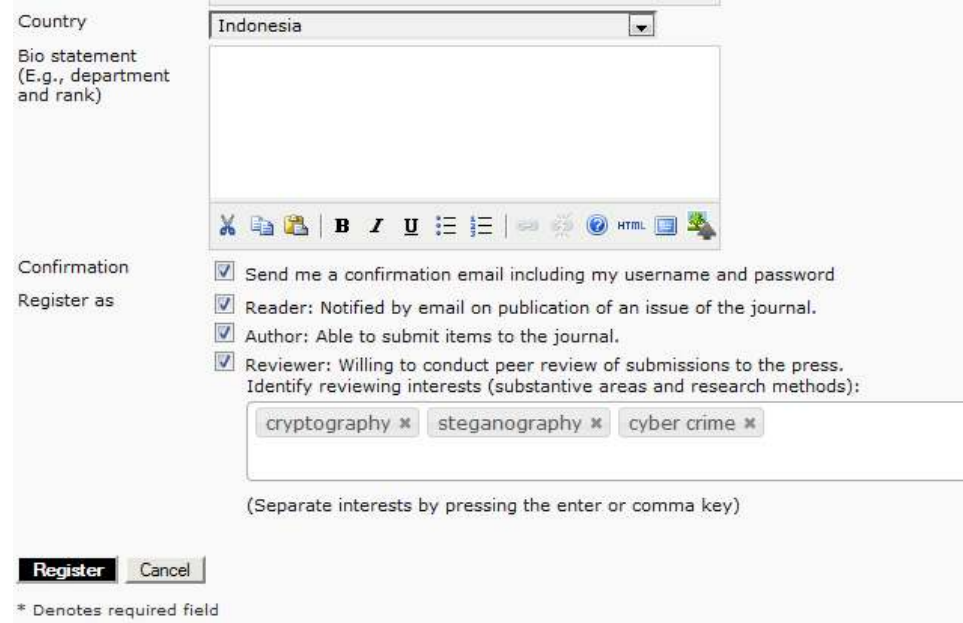

- 6. Kotak yang harus diisi adalah yang diberi tanda bintang, sedangkan yang lain bersifat opsional saja.
- 7. Bila sudah, klik tombol Register.

-

Sekarang Anda sudah terdaftar sebagai Penulis (Author). Halaman yang tampil adalah seperti yang diperlihatkan pada gambar di bawah ini.

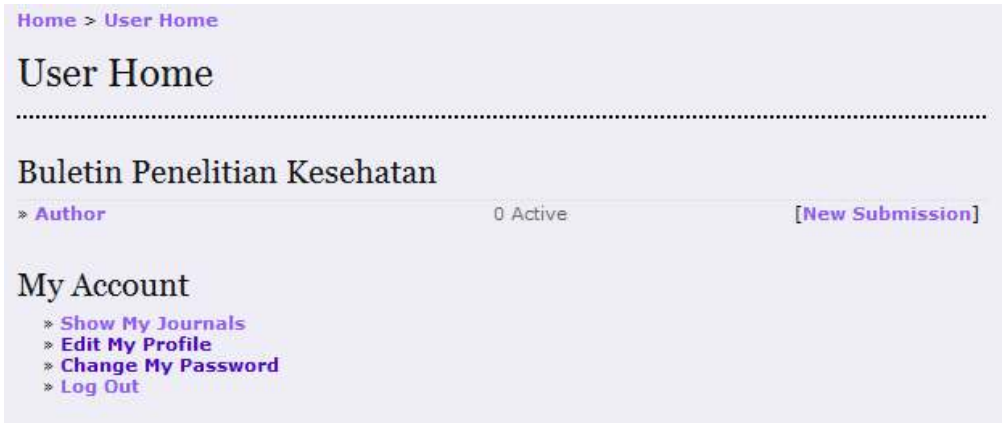

Untuk mulai mengirimkan naskah atau manuskrip, klik menu New Submission<sup>4</sup>.

*Komunitas eLearning IlmuKomputer.Com Copyright © 2003-2007 IlmuKomputer.Com*  4 4 Lebih jelas mengenai cara mengirimkan naskah pada OJS Anda dapat membaca tulisan saya dengan judul "Cara Penulis Mengirimkan Naskah ke Jurnal yang Berbasis Open Journal Systems" yang dapat

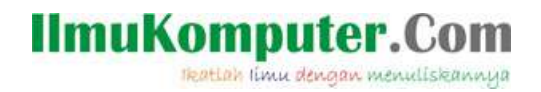

Demikian semoga bermanfaat.

#### **Biografi Penulis**

**Happy Chandraleka**. Seorang penulis TI independen. Menyelesaikan S1 di Teknik Elektro Universitas Diponegoro. Saat ini mengelola Open Journal System Badan Penelitian dan Pengembangan Kesehatan, Kementerian Kesehatan Republik Indonesia. Informasi tentang penulis dapat dilihat di http://thecakrabirawa.wordpress.com dan dapat dihubungi via email hchandraleka@gmail.com.

(ditulis di Ruang 7 Depok, 16 November 2013, pukul 08.08 pagi yang gerimis)